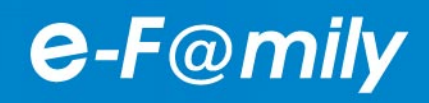

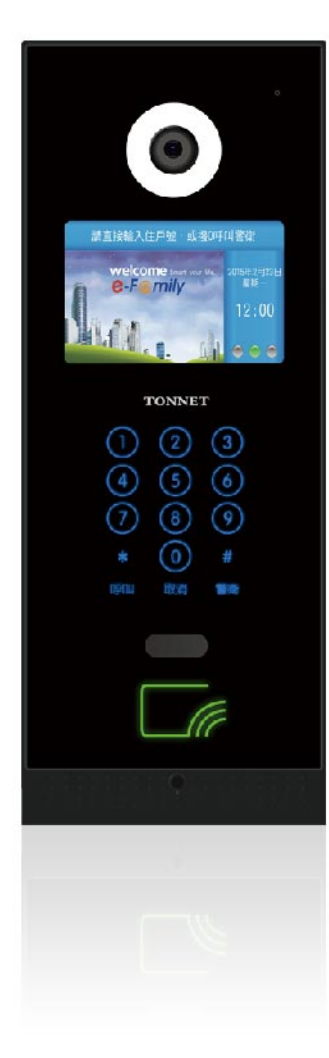

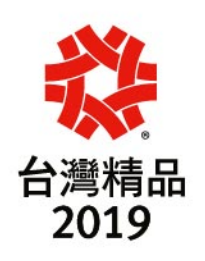

# **TVI3848** 4.3吋大門口機說明書

寫 日 期: 107年10月8日 編 文件發行單位:營業三課 文 件 版 本: V1.0

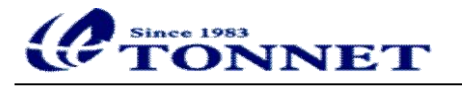

## 目錄

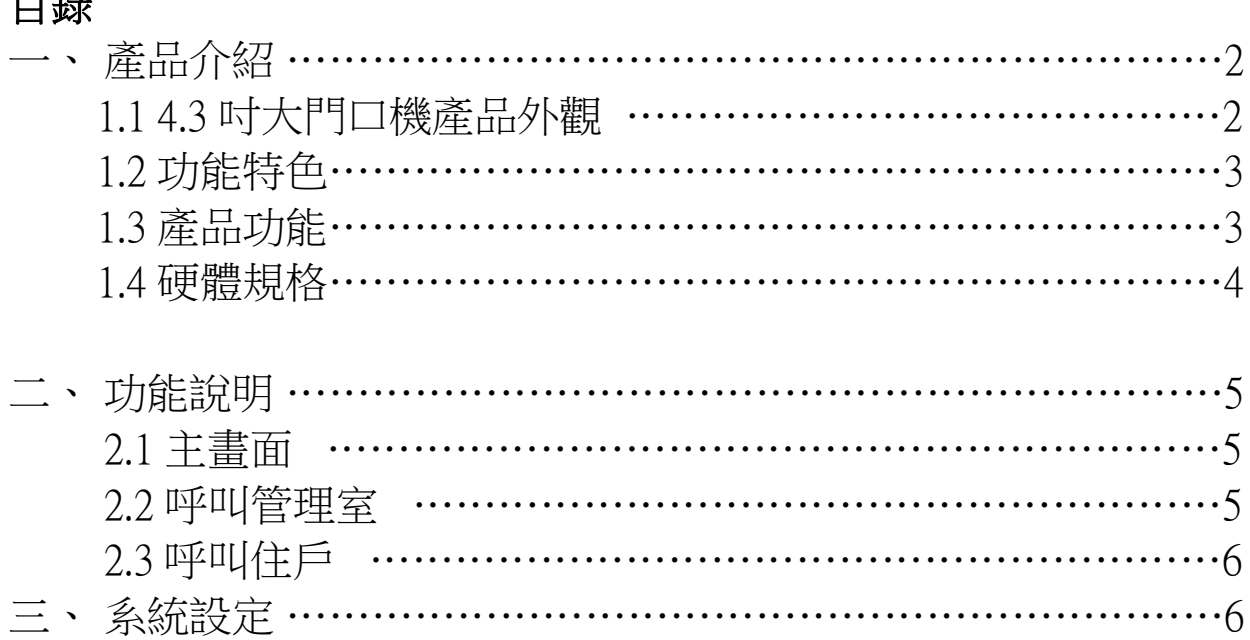

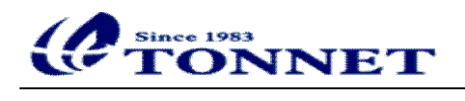

一、 產品介紹

## 1.1 4.3吋大門口機產品外觀

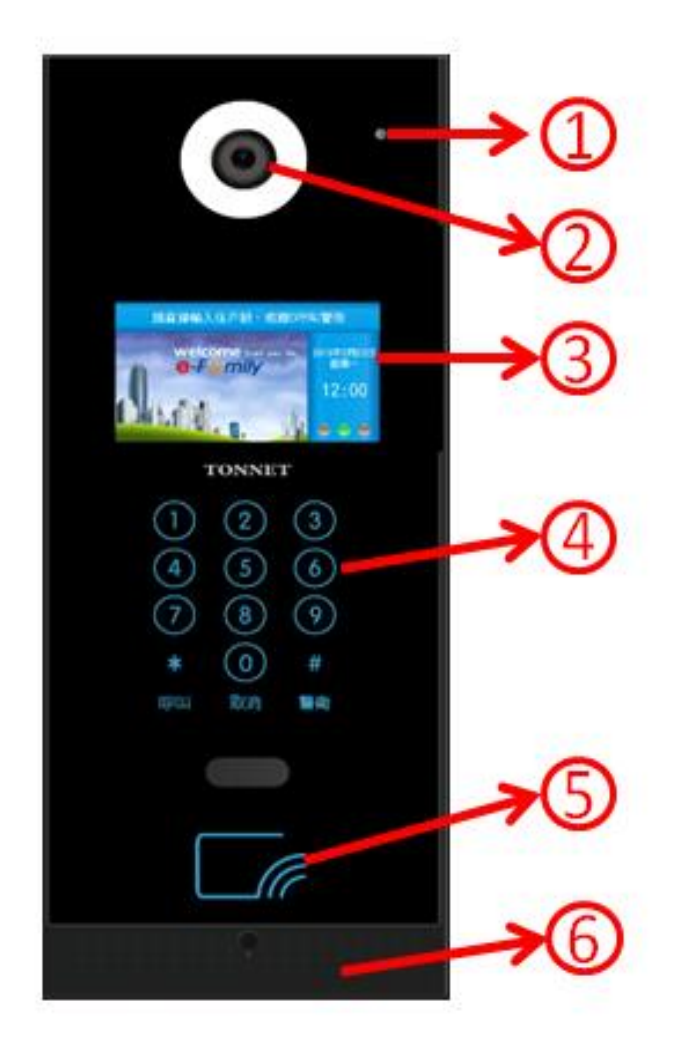

說明:① 高感度麥克風

- ② 攝影鏡頭
- ③ 4.3 寸 TFT 液晶螢幕
- ④ 觸控式按鍵區
- ⑤ IC 卡感應區
- ⑥ 立體聲喇叭

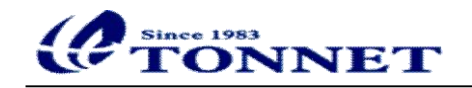

1.2 功能特色:

- 採用黑色玻璃鏡面面板,彰顯高貴穩重。
- 4.3 寸液晶顯示螢幕,盡顯豪華、大方。
- 支援多媒體廣告輪播業務,多樣互動、提升形象。
- 觸控式按鍵,精準靈敏,使用方便。
- 數位彩色攝影鏡頭,圖像穩定、清晰。
- 全雙工語音對講,媲美普通電話對講效果。
- 採用低功耗技術,省雷、可靠、系統壽命長。
- LINUX 平台架構,系統精簡、穩定。
- 標準乙太網路介面,全數位設計,適合未來數位化、網路化需求。
- 提供遠端系統更新服務,售後維護簡單、便捷。
- 支援多種擴充介面,擴充方便。
- PCB 標準化設計,品質穩定可靠。

#### 1.3 產品功能

- 住戶呼叫:輸入住戶號碼,可與室內機進行影音對講功能。
- 呼叫管理中心:可進行與管理中心的影音對講功能。
- 多重開鎖模式:可任選對講開鎖、密碼開鎖、刷卡開鎖等多種開鎖模式。
- 訪客影音留言:門口機在呼叫時提供影音留言功能。
- 影像監控:可接受室內機、管理中心的影像監控。
- 資訊服務:支援社區 LOGO 以及滾動式的圖文資訊通告。
- VOD 服務:支援社區 VOD 廣告輪播服務。
- 系統設置:可透過顯示介面,設置門口機的相關設定參數

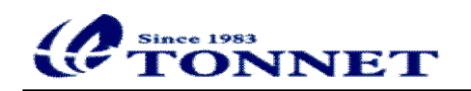

1.4 硬體規格

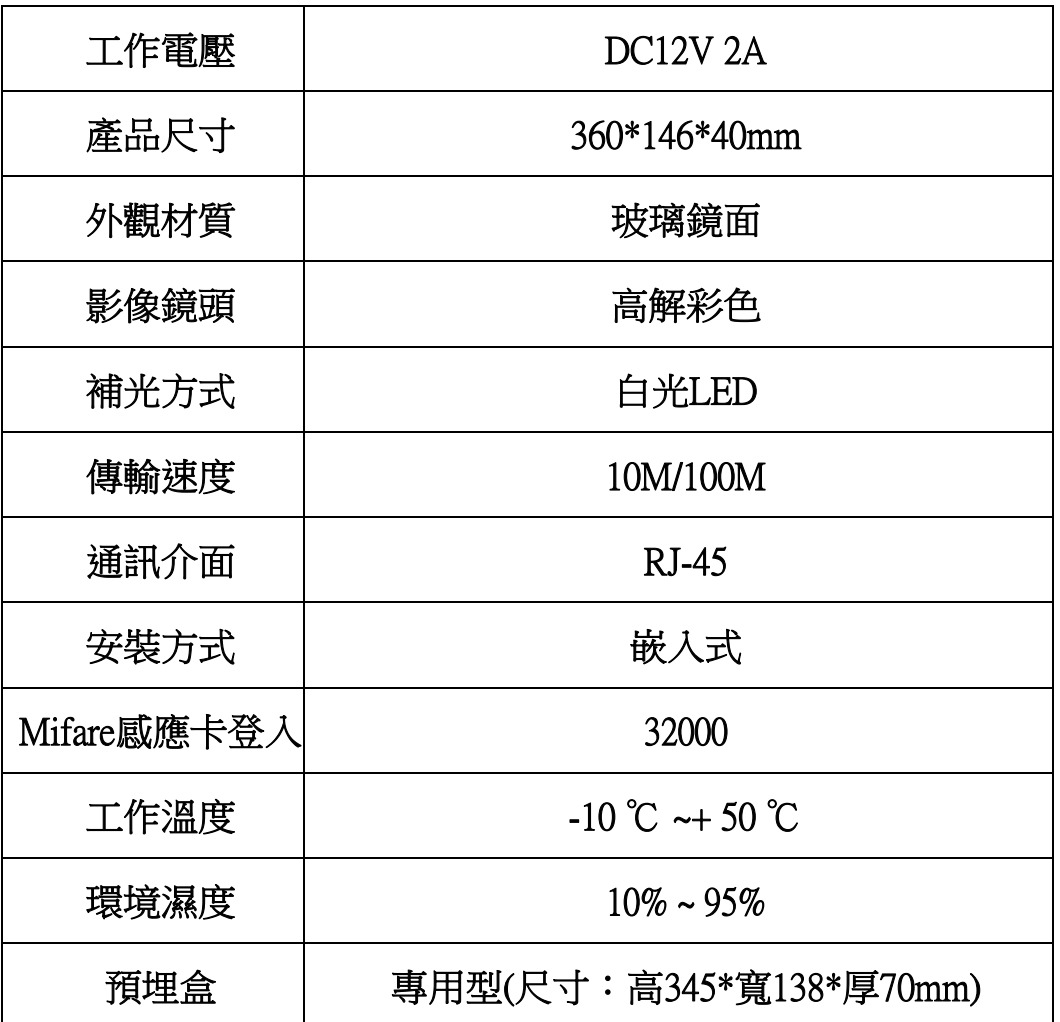

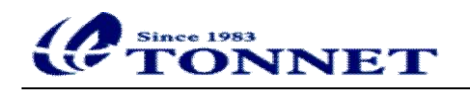

二、 功能說明

2.1主頁面

 啟動大門口機後,出現以下畫面,在訪客無輸入或操作時,60秒後會自動 進入螢幕休眠狀態及關閉螢幕;當螢幕休眠時,請直接點擊任何按鍵,即可 點亮螢幕。

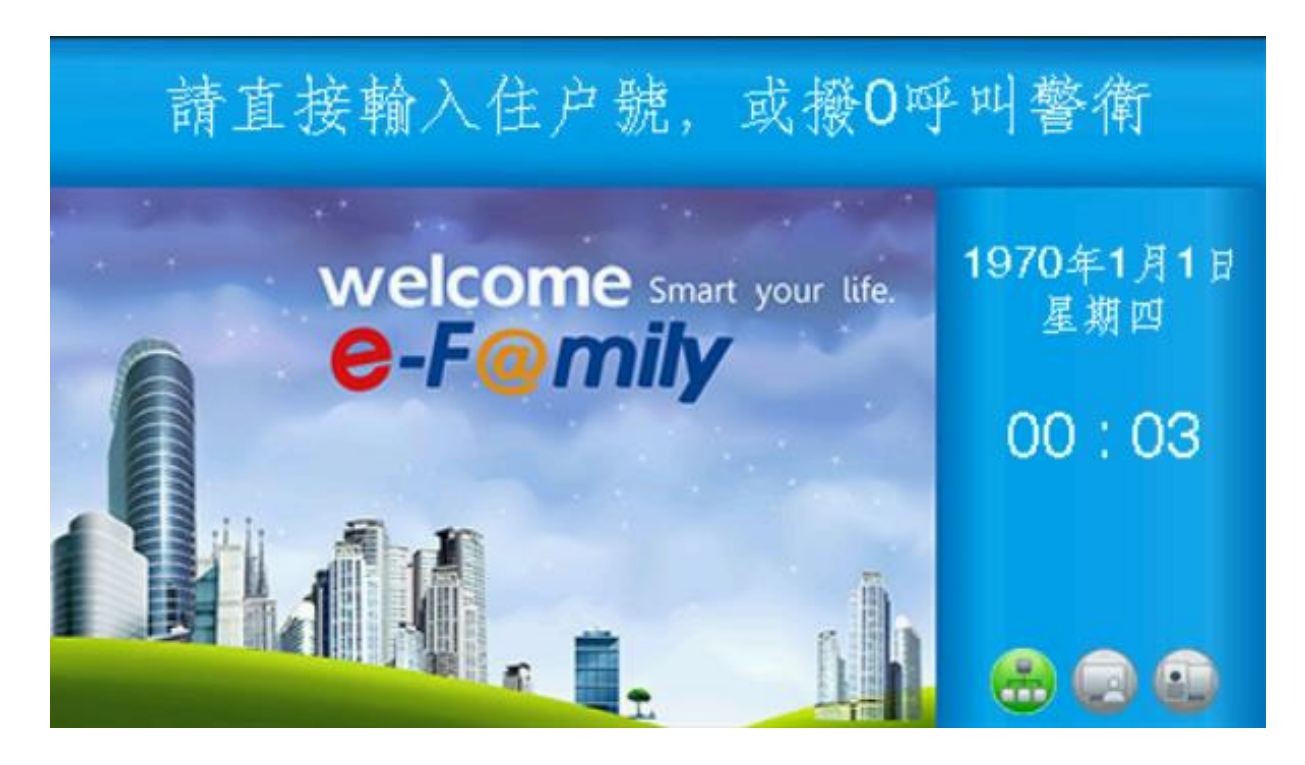

2.2呼叫管理室

請直接按下玻璃面板的"警衛"按鍵或是在輸入畫面按下"0"後,再 按"呼叫"鍵,即可撥出至警衛。輸入畫面按下"0"後等待3秒後,即可 撥出至警衛。

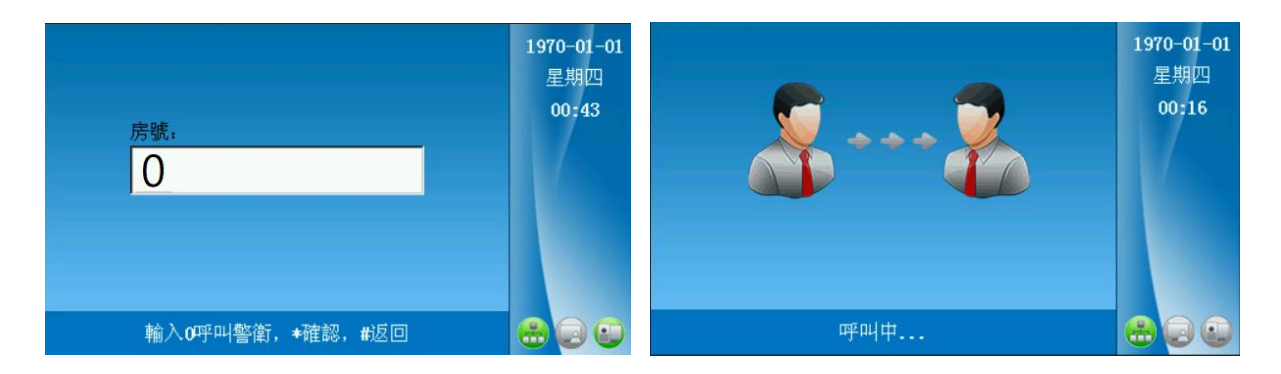

5

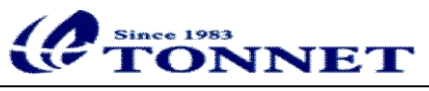

### 2.3呼叫住戶

請在輸入畫面下輸入住戶編號號碼,按"呼叫"鍵,即可撥號給住戶; 或是輸入住戶編號號碼等待3秒後,將會自行撥出!

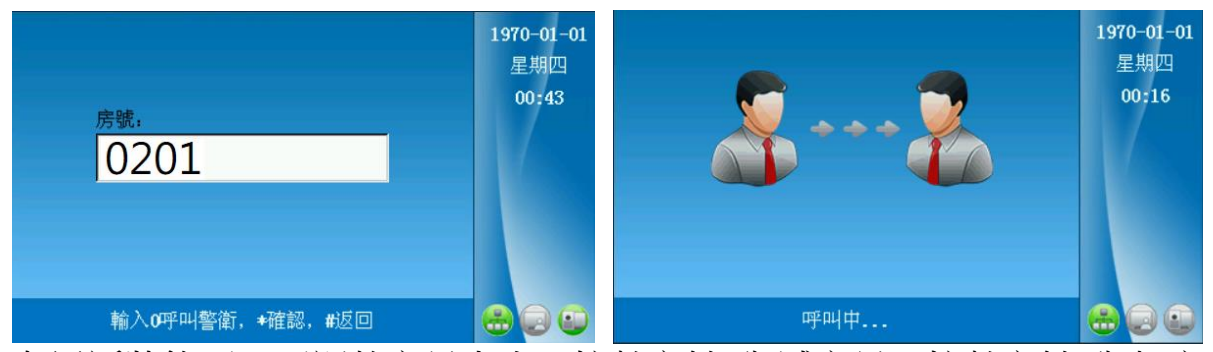

在通話狀態下,可調整音量大小,按數字鍵1為減音量、按數字鍵3為加音 量。

三、 系統設定

3.1進入系統設定頁面(第一頁)

請在輸入書面下,按下按鍵#\*,再輸入預設密碼"000000", 推入系 統設定頁面。

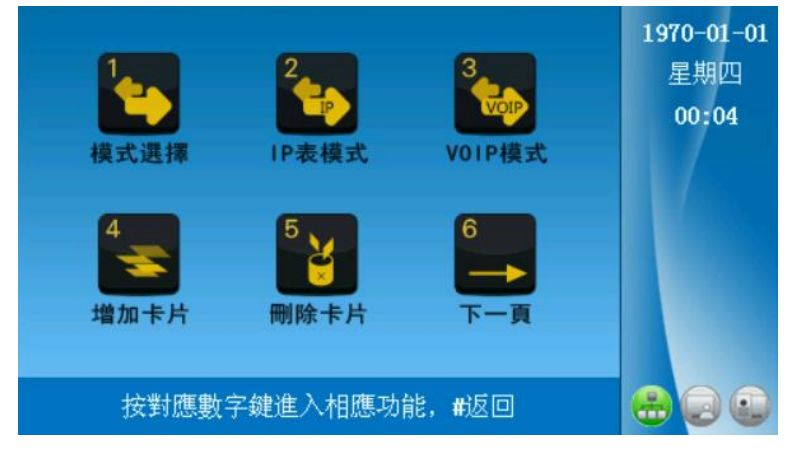

3.1.1模式選擇:於系統設定頁面,按數字鍵"1"進入

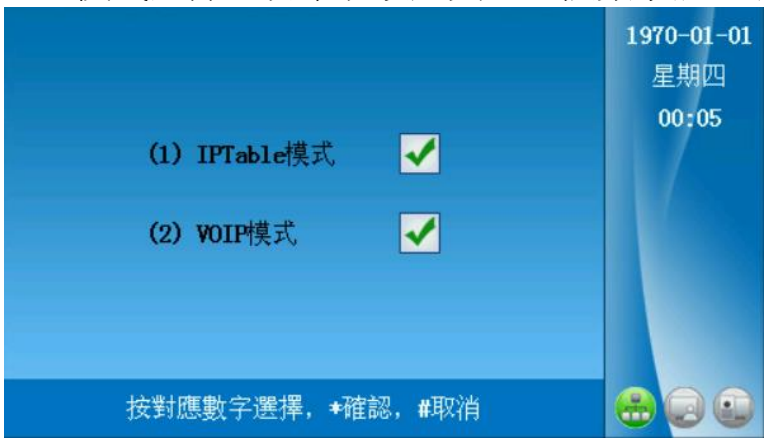

選擇設備模式屬性:(1)僅使用IPT。able房號表 (2)支援手機APP功能所使用

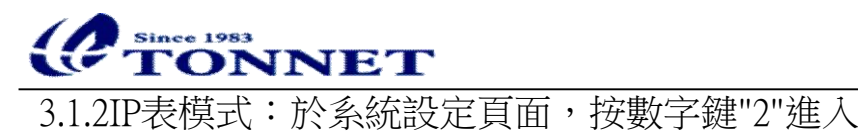

 $1970 - 01 - 01$ 星期四 00:05 本機號碼: 07 SOC \*编輯, #返回

設備出貨時,已匯入該社區的IPTable表,故只需輸入本機號碼即可。

3.1.3VOIP模式:於系統設定頁面,按數字鍵"3"進入

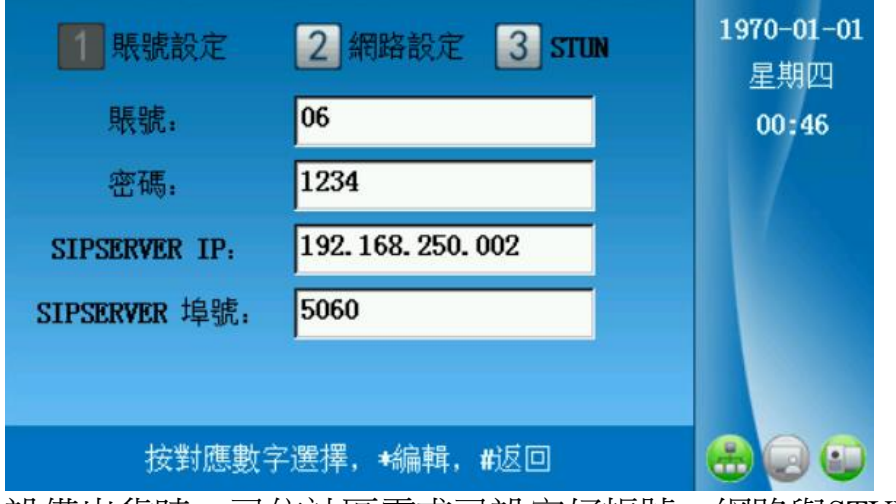

設備出貨時,已依社區需求已設定好帳號、網路與STUN。

- $1970 01 01$ 星期四 00:07 新增的卡號: 所屬房號: 請先刷卡, 後輸入房號, \*確認, #取消  $\bigoplus$   $\bigoplus$   $\bigoplus$
- 3.1.4增加卡片:於系統設定頁面,按數字鍵"4"進入

刷卡後即會出現一組卡號,請直接輸入住戶房號後,輸入完成後請按"\*" 確認,螢幕下方會顯示"添加卡片成功!"。

![](_page_8_Picture_0.jpeg)

3.1.5刪除卡片:於系統設定頁面,按數字鍵"5"進入

![](_page_8_Figure_2.jpeg)

**刷卡後即會出現先前增加一組卡號與房號,請按"\*"後即可刪除卡片,** 螢幕下方會顯示"刪除卡片成功!"。

- $1970 01 01$ 星期四  $00:45$ 選擇 IP表模式 VOIP模式 6 增加卡片 刪除卡片 下一頁  $\bigoplus$ 按對應數字鍵進入相應功能, #返回
- 3.1.6下一頁:於系統設定頁面,按數字鍵"6"進入第二頁

![](_page_9_Picture_0.jpeg)

3.2進入系統設定頁面(第二頁)

- $1970 01 01$ 星期四  $00:45$ 6 開鎖延時 廣告設定 下一百 300 按對應數字鍵進入相應功能, #返回
- 3.2.1上一頁:於系統設定頁面,按數字鍵"1"進入第一頁

3.2.2密碼設置:於系統設定頁面,按數字鍵"2"進入

![](_page_9_Figure_5.jpeg)

此處為修改系統密碼(原設應為000000),如非必要,請勿修改!

- $1970 01 01$ 星期四 00:08 新密碼: 確認新密碼:  $\left(\frac{D}{1-D}\right)$ 開鎖密碼為4位數, +確認, #取消  $\sqrt{2}$ 此處可設定開鎖密碼4碼,設定好即可開啟大門電鎖(需外接電鎖)!
- 3.2.3開鎖密碼:於系統設定頁面,按數字鍵"3"進入

![](_page_10_Picture_0.jpeg)

![](_page_10_Picture_37.jpeg)

3.2.4開鎖延時:於系統設定頁面,按數字鍵"4"進入

3.2.5下一頁:於系統設定頁面,按數字鍵"6"進入第三頁 $1970 - 01 - 01$ 星期四 00:45 密碼設置 開鎖密碼 6 開鎖延時 廣告設定 S 按對應數字鍵進入相應功能, #返回

![](_page_11_Picture_0.jpeg)

3.3進入系統設定頁面(第三頁)

- $1970 01 01$ 星期四  $00:45$  $\left( \begin{matrix} 1 \\ -1 \end{matrix} \right)$ 按對應數字鍵進入相應功能, #返回
- 3.3.1上一頁:於系統設定頁面,按數字鍵"1"進入第二頁

3.3.2脅迫密碼:於系統設定頁面,按數字鍵"2"進入

![](_page_11_Picture_63.jpeg)

輸入脅迫密碼4位數(直接輸入兩次),輸入完成後按"\*"確認。當按下脅迫 密碼開門時,會將警報通知至管理中心或警衛!

![](_page_11_Figure_7.jpeg)

3.3.3設定時間:於系統設定頁面,按數字鍵"3"進入

直接輸入當前日期與時間,如有管理中心電腦,即可自動更新日期與時間!

![](_page_12_Picture_0.jpeg)

3.3.4音量調整:於系統設定頁面,按數字鍵"4"進入

![](_page_12_Picture_52.jpeg)

可於本處調整講話音量(按數字鍵"1"調小、按數字鍵"3"調大)與鈴聲音量(按 數字鍵"4"調小、按數字鍵"6"調大)。

3.3.5螢保時間:於系統設定頁面,按數字鍵"5"進入

![](_page_12_Figure_5.jpeg)

當無人操作時,超過以上所設定的時間後,即可進入黑屏保護螢幕!

3.3.6下一頁:於系統設定頁面,按數字鍵"6"進入第四頁

![](_page_12_Figure_8.jpeg)

![](_page_13_Picture_0.jpeg)

3.4進入系統設定頁面(第四頁)

- $1970 01 01$ 星期四  $00:45$ 6 系統還原 設備訊息 下一百  $\bigoplus$ 按對應數字鍵進入相應功能, #返回 89
- 3.4.1上一頁:於系統設定頁面,按數字鍵"1"進入第三頁

3.4.2人體感應:於系統設定頁面,按數字鍵"2"進入

![](_page_13_Figure_5.jpeg)

如需要人體感應,請按數字鍵"0"切換開啟或關閉。當大門口機感應到人體 靠近時會自行喚醒螢幕!

3.4.3設備訊息:於系統設定頁面,按數字鍵"5"進入

![](_page_13_Picture_60.jpeg)

![](_page_14_Picture_0.jpeg)